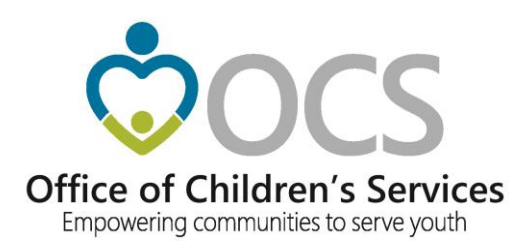

## **CSA IT Applications** New Coordinators Academy - 2022

Preetha Agrawal Information Technology Director Office of Children's Services

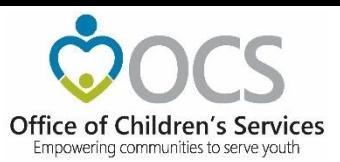

## **CSA Main Website**

**www.csa.virginia.gov**

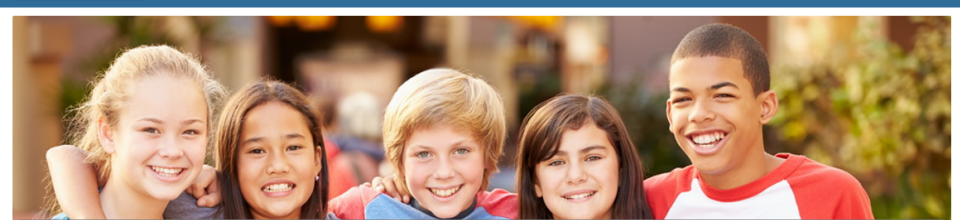

#### **Mhat's New**

Office of Children's Services

Home

.<br>he Office of Children's Services is pleased to anno ce the rele ise of a new e-learning course in the Virginia Learning Center, CSA040: CSA Financial Procedures for Local nt. This course presents an overview of CSA funding and OCS financial procedures, along with helpful tools and resources which will assist staff involved with local reporti tion. The course can be accessed through your COVLC account and by searching for "CSA040"

### **E** Applications

- E Local Government Reporting
- OCS Helpdesk
- 量 CANVaS 2.0
- Policy Public Comments Form
- Wirginia Learning Center (CSA)
- Service Fee Directory
- 图 Training Calendar
- CANS Training
- E Account Management System
- Wirginia Systems of Care Website

#### **E** Applications

- **E** Local Government Reporting DE OCS Helpdesk CANVAS 2.0 ■ Policy Public Comments Form
- Virginia Learning Center (CSA) Service Fee Directory
- Training Calendar CANS Training
- Account Management System<br>
E Virginia Systems of Care Website
- 

#### **O** What is CSA

#### The Children's Services Act (CSA) is a law enacted in 1993 that establishes a single state pool of funds to support services for eligible youth and their families. State funds, combined with local community funds, are managed by local interagency teams who plan and oversee services to youth.

Velcome to the website for the Children's Services Act (CSA) and the Office of Children's Services (OCS). This website is one part of our effort here at OCS to provide the highest quality information and support to the public, our state government partners, and local CSA programs in the spirit of "empowering communities to serve youth." The site contains wealth of materials and I am confident it is a valuable resource.

In the 2019 fiscal year, CSA served over 15,000 children and families in the 133 cities and counties in the Commonwealth. With a combined state and local budget of over \$415 million, CSA is a major contributor to supporting the system of care in Virginia. We are proud partners with state agencies, local government, public and private service providers, and parents and families in improving lives and communities. Thank you for visiting the CSA website.

Scott Reiner, Executive Director

**☀ Welcome to OCS** 

#### E CSA Administration

About > Parents & Families > Local Government > Resources > Statistics and Publications > Contacts >

The State Executive Council for Children's Services (SEC) is the supervisory body responsible for the establishment of programmatic and fiscal policies that support the purposes of the CSA. The Office of Children's Services (OCS) is the administrative entity responsible for implementation of the decisions of the SEC.

<u>agencies</u> Governo<br>Search Virginia.Gov

Virginia.gov

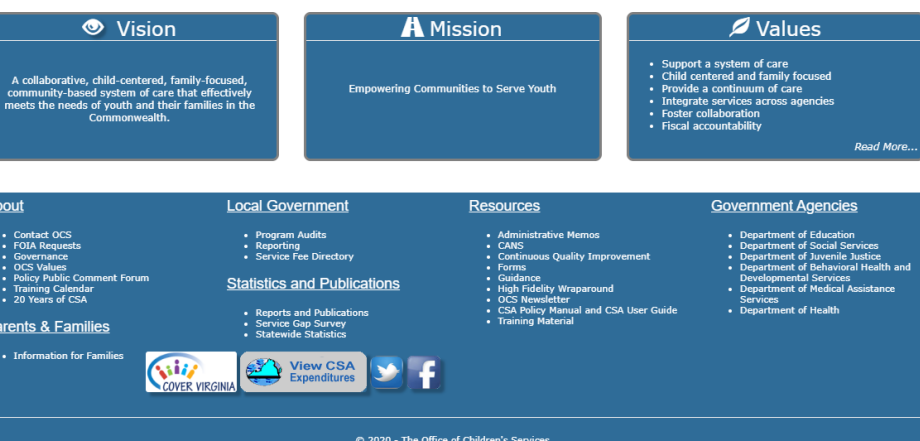

© 2020 - The Onlice of Gillaton His Services<br>The Case of Science (804) 662-9815 Fax (804) 662-9831<br>The website, please click here © Children's Services Act, Commonwealth of Virginia For questions and comments concerning this we

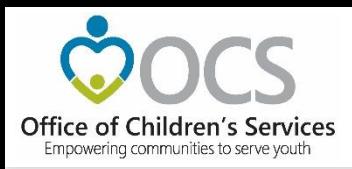

### What is the purpose?

- To create, manage and search existing user accounts in Local Government Reporting / Roster Reporting that is used by local government, agency staff and service fee directory.
- Depending on role, users are able to access various modules on Local Government Reporting, Account Management System and Service Fee Directory.

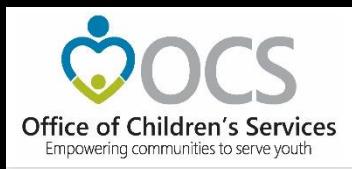

What are the features?

AMS allows users to:

- Create new user or system accounts.
- Search for existing user or system accounts.
- Manage an existing user or system account.
- Reset passwords on existing accounts

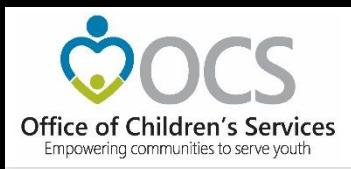

### What are the benefits?

- Provides an organized way to create, manage, search or deactivate existing user or system accounts.
- Improves role assignment functionality.
- Consolidates actions on search results screen.

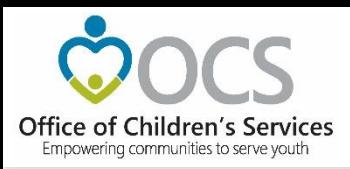

- CSA maintains an on-line directory, of individuals filling a variety of local CSA roles including:
- CPMT Chair
- Fiscal Agents
- CSA Coordinator
- Report Preparers
- CANS Super Users
- Title IV-E File Uploader

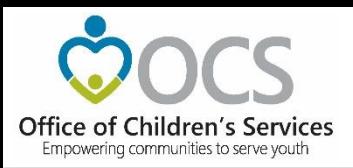

Create New Account Button When User clicks on the *Create New Account*  button. The following screen is displayed. The User needs to enter all the required data.

Click on *Register* button.

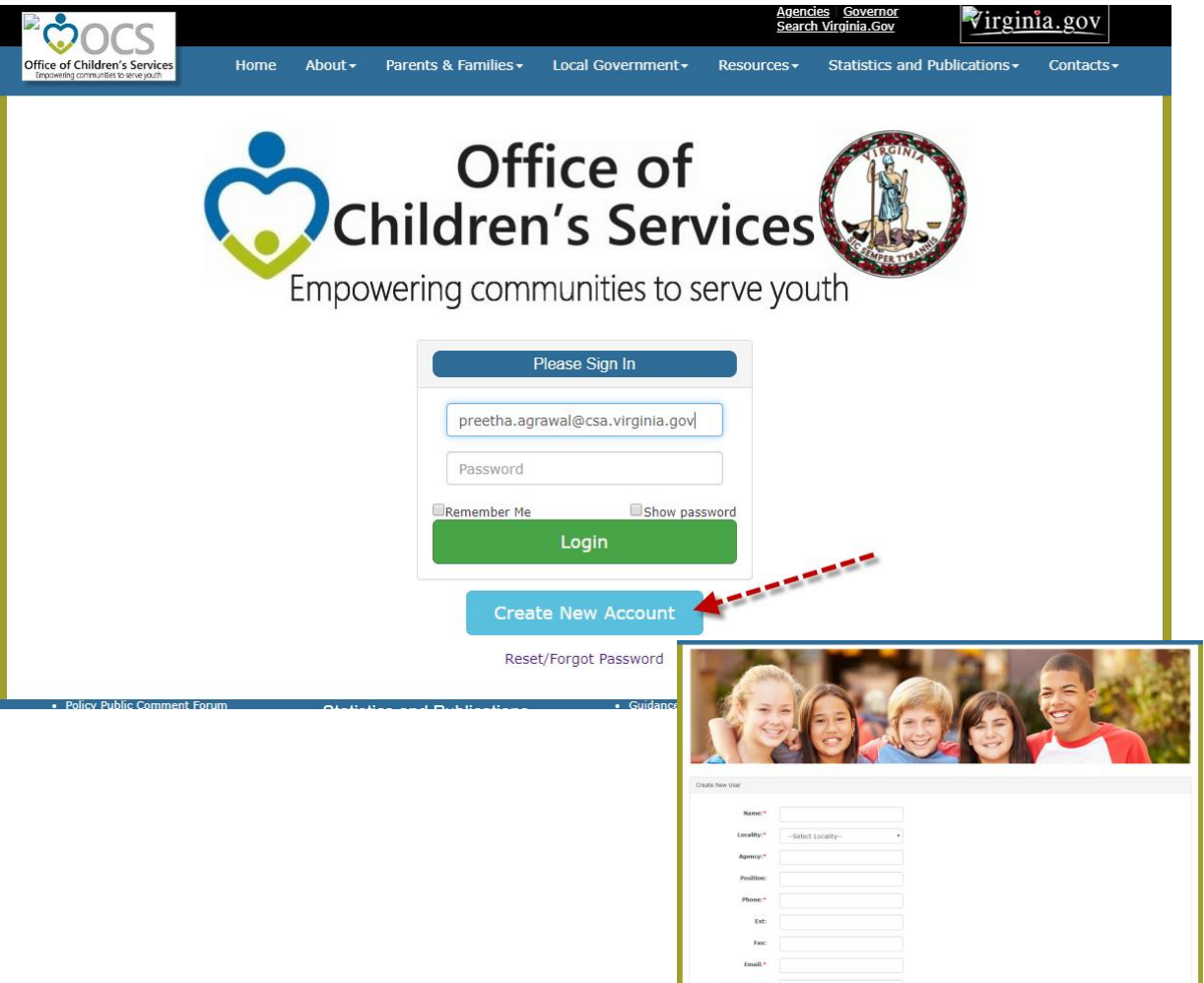

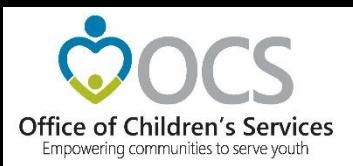

By Login to AMS Button (for users with existing registered account)

The User enters their registered email and password and clicks on *Login* button to log into the AMS account.

Clicking on *Register User*  tab

The Create New Account page is displayed.

The User needs to enter all the required data.

Click on *Register* button.

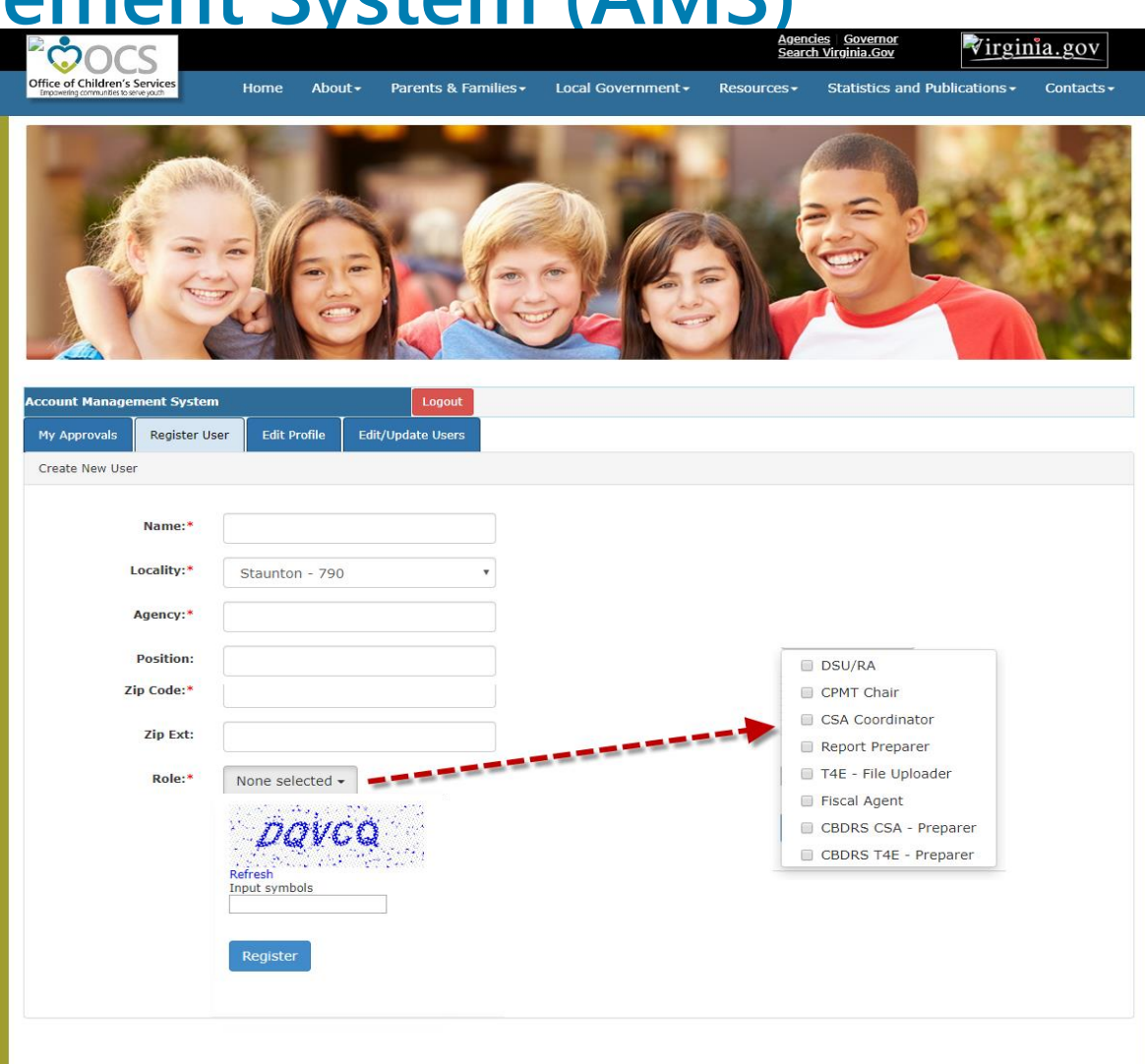

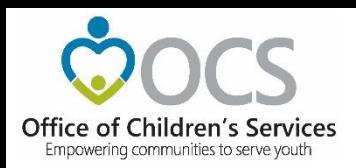

#### **AMS – Local Approver Screen**  CSA Coordinator and CPMT Chair **My Approvals tab**

Displays a list of Users in their *My Approvals* tab To Approve or Reject a request click on the review icon in the far right column.

A popup screen to Approve or Reject the User is Locality/Agency displayed.

Once the User is approved the User will no longer appear in the Approvals list

When the State Approver approves the User (the next step in the process), then the User will be displayed in the Local Government Contacts screen for the Locality.

The User is full approved, the User shall also receive an email notification to create credentials to access the system.

If the User is rejected by the Local Approved or State Approver. An email is sent to the User with the Reject reason stated.

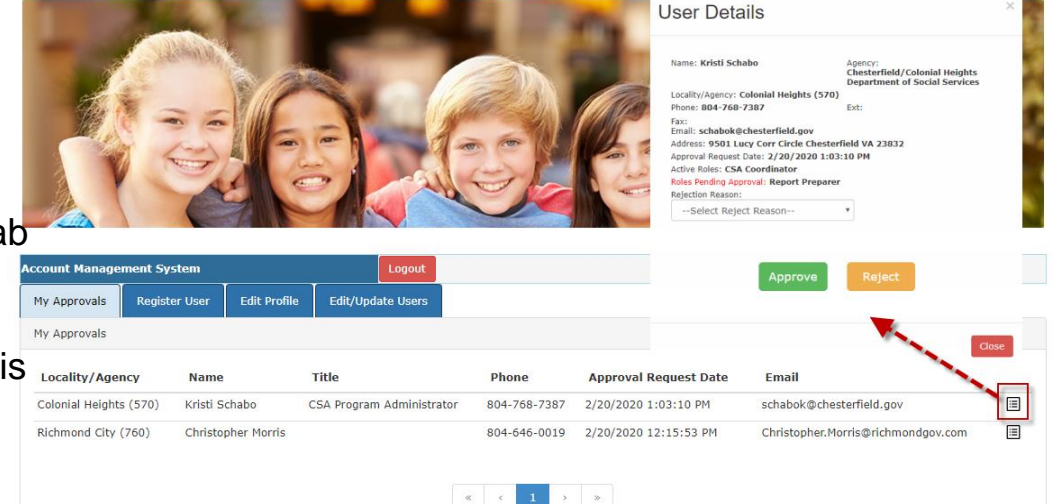

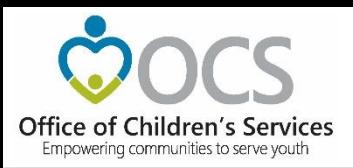

Edit Profile tab

Local Approver's and established users have access to Edit their Profile.

The User can edit / modify the user's own profile details.

After needed changes are entered, click on the *Update* button

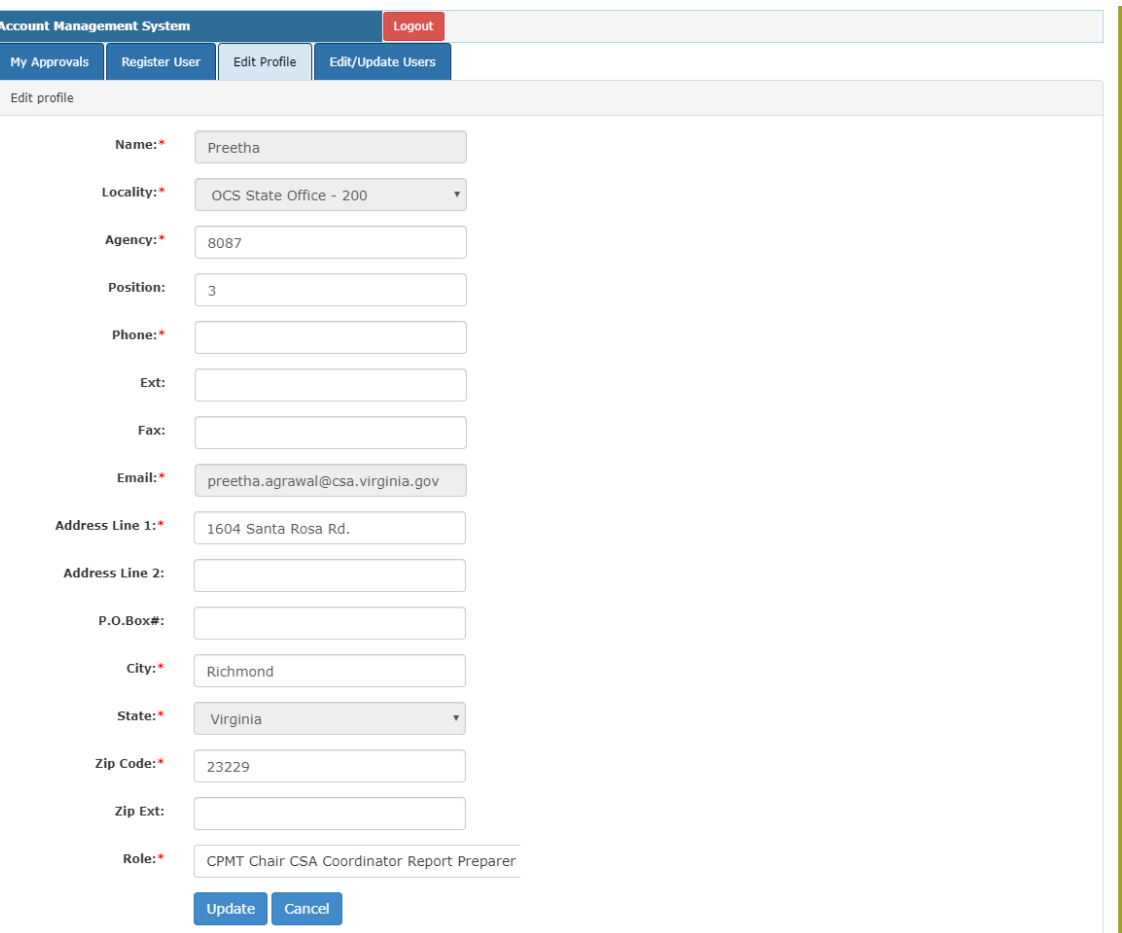

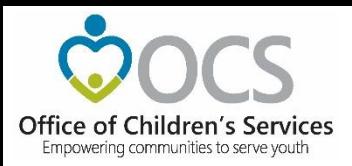

#### **Edit/Update Users tab**

Local Approver's have the *Edit/Update Users* tab. This tab will display list of all Users in the locality. This tab has three important features.

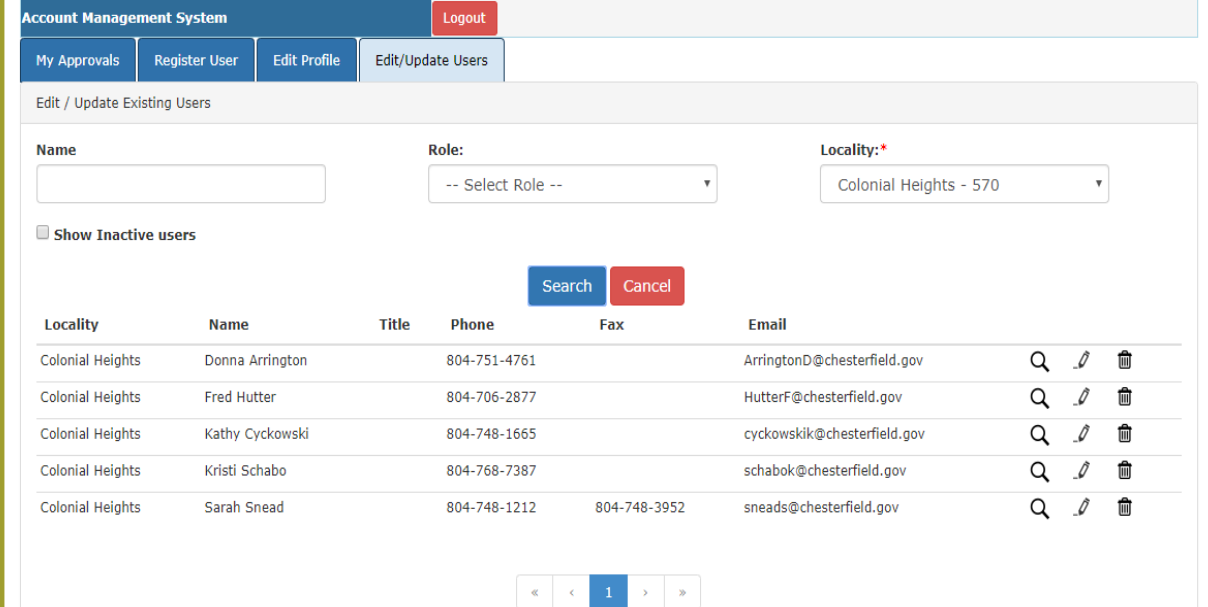

![](_page_10_Picture_5.jpeg)

![](_page_11_Picture_0.jpeg)

- The View (*Magnifying Glass icon*) is used to view the details of a User.
- The Edit (*Pencil icon*) is used to Edit the details of a User. It can be used to:
	- i. Edit User Information
	- ii. Add User roles
	- iii. Delete User roles
- The Delete (*Trash Can*) icon is used to Delete/Deactivate a User in the AMS. When the following message is displayed, the User will have to click on the OK button,. Once a User is

![](_page_11_Picture_8.jpeg)

![](_page_12_Picture_0.jpeg)

Keeping the AMS Up to Date

- It is the responsibility of the locality CSA Coordinator to keep these rosters current and accurate.
- Request to make additions/deletions/changes to the directories, can be done by any individual, but these changes go through an Approval flow in the Account Management System (AMS) where the data resides

![](_page_13_Picture_0.jpeg)

### AMS – Search Roster

The Local Government Contact Screen is as shown below. The Rosters section has the following features:

1. Search by Locality and/or Role

2. Sort the data displayed on the screen

3. Export the searched data (to an Excel file)

![](_page_13_Picture_7.jpeg)

![](_page_14_Picture_0.jpeg)

User Security Questions/Password for New Users

- To establish password
- To establish security questions

![](_page_14_Picture_42.jpeg)

![](_page_15_Picture_0.jpeg)

### Reset/ Forgot Password

If you are a registered User and cannot remember your Password. Click on "Reset/Forget Password."

- 1. Select your Locality
- 2. Enter your email address
- 3. Click on Submit

To your registered email address, an email with instructions is sent, on how to proceed.

![](_page_15_Picture_8.jpeg)

![](_page_16_Picture_0.jpeg)

## Reestablish Account

- Redo security Question / Answer
- Set new password

![](_page_16_Picture_5.jpeg)

![](_page_17_Picture_0.jpeg)

Depending on the Role requested an approval request notification is sent to either Locality's CPMT Chair or Locality's CSA Coordinator.

CPMT Chair – CSA Coordinator & Fiscal Agent CSA Coordinator – All other roles

The Local Approver will need to login into the AMS system and approve the new User.

![](_page_18_Picture_0.jpeg)

## **LEDRS - Crosswalk**

![](_page_18_Picture_2.jpeg)

#### Guidance

![](_page_18_Picture_4.jpeg)

Adoption Assistance and Fostering Futures

**Child in Need of Services** 

**Treatment Foster Care** 

**Family Engagement** 

**Frequently Asked Questions** 

Funding and Financial Reporting

**Special Education** 

**Utilization Review and Management** 

#### **Funding and Financial Reporting**

Can CSA Pay Slide Presentation.pdf CSA LEDRS Webinar Funding Sources for Child Specific Services Updated December 2016 Guidance on the Sliding Fee Scale **LEDRS File Layout Details and Crosswalks** LEDRS File Upload - User Manual Maximizing Medicaid Funding for Youth Served under the CSA Pool Fund Expenditure Categories and Definitions Pool Fund Expenditure Categories mapping with Thomas Brothers System Primary Mandate Types (PMT) Definitions Service Placement Categories Service Names Defintions

![](_page_19_Picture_0.jpeg)

## **LEDRS Crosswalk - Service Name Code Addition**

Code Description

- 43 Multisystemic Therapy (MST)
- 44 Functional Family Therapy (FFT)
- 45 Parent Child Interaction Therapy (PCIT)
- 46 Cognitive Behavioral Therapy (CBT)
- 47 Motivational Interviewing (MI)
- 48 Public School Special Education Transition
- 49 KinGap Basic Maintenance
- 50 KinGap Enhanced Maintenance

![](_page_20_Picture_0.jpeg)

## **Local Expenditure, Data Reimbursement System (LEDRS)**

![](_page_20_Picture_94.jpeg)

![](_page_21_Picture_0.jpeg)

### **Crosswalk**

## Service Name vs. Service Placement Type

<http://csa.virginia.gov/content/pdf/LEDRS.xlsx>

![](_page_22_Picture_0.jpeg)

### **Crosswalk**

## Expenditure Category vs. Service Placement Type

![](_page_23_Picture_0.jpeg)

![](_page_23_Picture_1.jpeg)

Expenditure Category vs. Mandate Type

![](_page_24_Picture_0.jpeg)

## **Local Government Reporting**

- LEDRS submission
- Pool Reimbursement Approval
- Additional Supplement
- Admin Plan
- Medicaid Reports
- Other Reports
- AMS
- T4E File Transfer

![](_page_24_Picture_10.jpeg)

preetha.agrawal@csa.virginia.gov X

Password

![](_page_24_Picture_100.jpeg)

![](_page_24_Figure_12.jpeg)

Virginia.go

![](_page_25_Picture_0.jpeg)

## **CSA Coordinator Section**

- IACCT File Upload
- OCS Admin Plan
- Reports
- Export Medicaid File

![](_page_25_Picture_6.jpeg)

![](_page_26_Picture_0.jpeg)

## **Local Government Reporting**

• Report Preparer

![](_page_26_Picture_3.jpeg)

![](_page_26_Figure_4.jpeg)

![](_page_27_Picture_0.jpeg)

## **CSA Report Preparer Section**

- Upload LEDRS
- Add Supplement
- Reports

![](_page_27_Picture_30.jpeg)

![](_page_28_Picture_0.jpeg)

### • Submit File to OCS

![](_page_28_Picture_3.jpeg)

![](_page_29_Picture_0.jpeg)

- Browse
- Validate File

![](_page_29_Picture_27.jpeg)

![](_page_30_Picture_0.jpeg)

• Upload Error

![](_page_30_Picture_21.jpeg)

![](_page_31_Picture_0.jpeg)

• Upload Success

![](_page_31_Picture_25.jpeg)

© 2019 - The Office of Children's Services<br>1604 Santa Rosa Road, Suite 137 Richmond, VA 23229<br>Phone (804) 662-9815 - Fax (804) 662-9831<br>his website to conditional conditions on Children's Services Act, Commonwealth of Virg

![](_page_32_Picture_0.jpeg)

• Upload Success

![](_page_32_Picture_25.jpeg)

© 2019 - The Office of Children's Services<br>1604 Santa Rosa Road, Suite 137 Richmond, VA 23229<br>Phone (804) 662-9815 - Fax (804) 662-9831<br>his website to conditional conditions on Children's Services Act, Commonwealth of Virg

![](_page_33_Picture_0.jpeg)

### • Submit File to OCS

![](_page_33_Picture_3.jpeg)

![](_page_34_Picture_0.jpeg)

• Approve Pool Report

![](_page_34_Picture_24.jpeg)

![](_page_35_Picture_0.jpeg)

## **Local Government Reporting**

• Fiscal Agent

![](_page_35_Picture_3.jpeg)

![](_page_36_Picture_0.jpeg)

## **CSA Fiscal Agent Section**

### • Approve Pool Report

![](_page_36_Picture_17.jpeg)

![](_page_37_Picture_0.jpeg)

## **Local Government Reporting**

• File Transfer

![](_page_37_Picture_3.jpeg)

![](_page_38_Picture_0.jpeg)

## **CSA File Transfer**

![](_page_38_Picture_14.jpeg)

![](_page_39_Picture_0.jpeg)

## **Statewide Statistics**

![](_page_39_Picture_2.jpeg)

#### **Statewide Statistics**

![](_page_39_Picture_4.jpeg)

#### • CSA Utilization Reports

Statewide & Locality reports on expenditures, assessments, service types, mandate types, length of stay, and other demographic information. User Guide to producing CSA Utilization Reports

- CSA Pool Expenditure Reports
- Current and historical information on CSA Pool system. Medicaid Reports; Locality Allocations.
- CSA Filing Status Report

Filing Status Report.

![](_page_40_Picture_0.jpeg)

![](_page_40_Picture_18.jpeg)

41

![](_page_41_Picture_0.jpeg)

![](_page_41_Picture_14.jpeg)

![](_page_42_Picture_0.jpeg)

![](_page_42_Picture_14.jpeg)

![](_page_43_Picture_0.jpeg)

![](_page_43_Picture_14.jpeg)

![](_page_44_Picture_0.jpeg)

![](_page_44_Picture_14.jpeg)

![](_page_45_Picture_0.jpeg)

9 Independent Living

389

30,526

\$5,807,052

\$14,928.15

\$190.23

78.47

## **Statewide Statistics – CSA Utilization Report**

![](_page_45_Picture_40.jpeg)

 $\checkmark$ 

![](_page_46_Picture_0.jpeg)

![](_page_46_Picture_15.jpeg)

![](_page_47_Picture_0.jpeg)

![](_page_47_Figure_2.jpeg)

![](_page_48_Picture_0.jpeg)

## **Data Security**

- CSA is NOT on a private network. All communications to and from state and local is transmitted through the Commonwealth's enterprise network along with communications to and from many other state agencies.
- In order to protect the confidentiality of sensitive information (e.g. Personally Identifiable Information (PII) : Name, Address, SSN, DOB, Phone#, OASIS Id etc.) transmitted in electronic communications, it is necessary to encrypt the sensitive information prior to transmission.
- Use Microsoft File Encryption to encrypt sensitive information that will be sent over the Internet.

![](_page_49_Picture_0.jpeg)

### **For more information:**

Preetha Agrawal Information Technology Director Office of Children's Services preetha.agrawal@csa.virginia.gov 804-662-9814 www.csa.virginia.gov